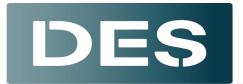

## Washington State DEPARTMENT OF ENTERPRISE SERVICES

## How to Create Static Zoom Links

- Open and log into Zoom <u>in a browser</u> and click: + Schedule a Meeting \*This function is not available the desktop application.
- 2. Name the meeting after your Course Title (Please include your name/company)
- 3. Click the Recurring Meeting button
- 4. Select No Fixed Time
- 5. Uncheck the Enable Continuous Meeting Chat Button; select Waiting Room settings (on/off)
- 6. Select additional/optional settings
- 7. Save the Meeting

+ Schedule a Meeting

## Schedule Meeting

| Торіс     | Christopher's SuperCoolest Zoom Training                                                                                                    |
|-----------|----------------------------------------------------------------------------------------------------|
|           | + Add Description                                                                                                    |
|           | Recurring meeting Meet anytime                                                                                                    |
|           | Recurrence No Fixed Time ~                                                                                                    |
| Attendees | Enter user names or en<br>Monthly                                                                                                    |
|           | Enable Continuor     Added attendees     Group Chat before and after the meeting.                                                                                                    |
| Template  | Select a template v                                                                                                    |
| Security  | <ul> <li>Passcode 591396</li> <li>Only users who have the invite link or passcode can join the meeting</li> <li>Waiting Room</li> <li>Only users admitted by the host can join the meeting</li> <li>Require authentication to join</li> </ul> |
| Save Can  | cel                                                                                                    |

## Schedule Meeting

| Торіс      | Christopher's SuperCoolest Zoom Training                                                                                                    |
|------------|----------------------------------------------------------------------------------------------------|
|            | + Add Description                                                                                                    |
|            | Recurring meeting Meet anytime                                                                                                    |
|            | Recurrence No Fixed Time V                                                                                                    |
| Attendees  | Enter user names or email addresses                                                                                                    |
|            | Enable Continuous Meeting Chat ()<br>Added attendees will have access to the Meeting<br>Group Chat before and after the meeting.                                                                                                    |
| Template   | Select a template v                                                                                                    |
| Security • | <ul> <li>Passcode 591396</li> <li>Only users who have the invite link or passcode can join the meeting</li> <li>Waiting Room</li> <li>Only users admitted by the host can join the meeting</li> <li>Require authentication to join</li> </ul>                                         |
| Video      | Host O on O off<br>Participant O on O off                                                                                                    |
| Audio      | ○ Telephone ○ Computer Audio ● Telephone and Computer Audio ○ 3rd Party Audio Dial from United States                                                                                                    |
| Options    | Hide         Allow participants to join anytime         Q&A         Mute participants upon entry         Breakout Room pre-assign         Automatically record meeting in the cloud         Approve or block entry to users from specific regions/countries         Alternative Hosts |
|            | Enter user name or email addresses                                                                                                    |
|            | Allow alternative hosts to add or edit polls 🕑                                                                                                    |

Save Cancel